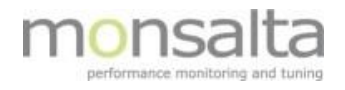

# 1-VIEW

## OneView: Backup/Restore

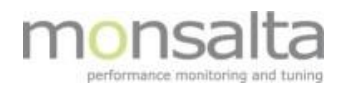

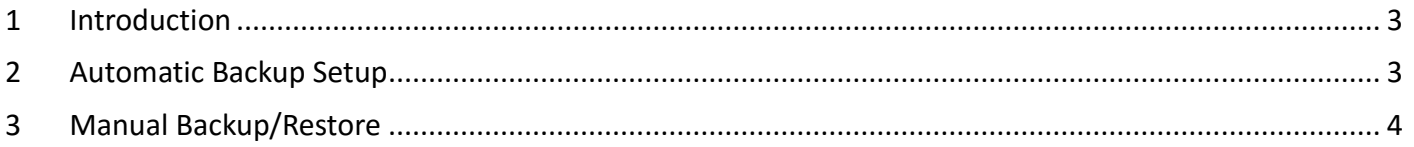

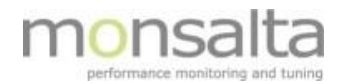

#### **1 Introduction**

OneView is by default configured to automatically backup the embedded central OneView database every night. In the event of system errors the OneView system database can be restored from the system backup if necessary.

This document describes how to set up OneView scheduled database backup and how to restore the OneView database.

#### **2 Automatic Backup Setup**

To set up OneView backup you must have system rights. Press the "**System**" tap and then "**Properties**" in the maintenance section. Two parameters for backup can be set.

Please note that before the system performs a backup it also runs a database cleanup maintaining script.

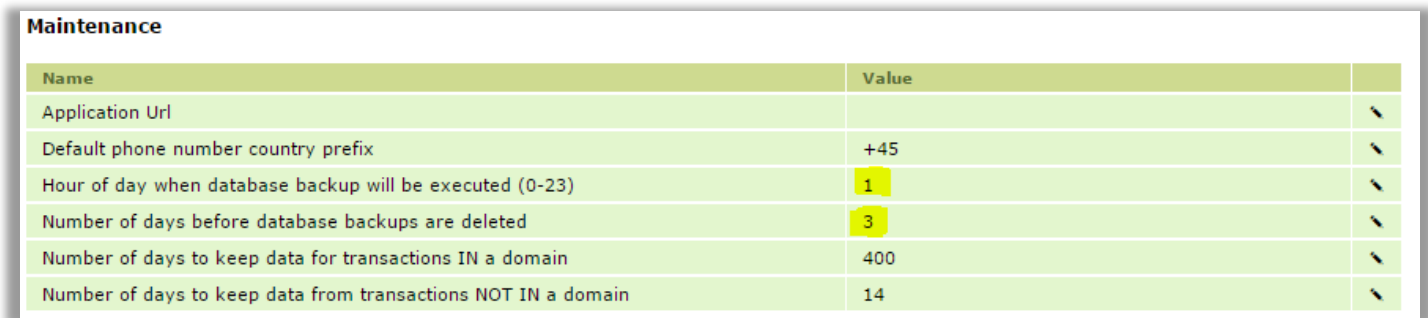

**Hour of day when database backup will be executed (0-23)**: State the time for the database backup. Use a digit between 0 and 23 – where 0 is equal to midnight and 23 is equal to 11 p.m. Default value is 1.

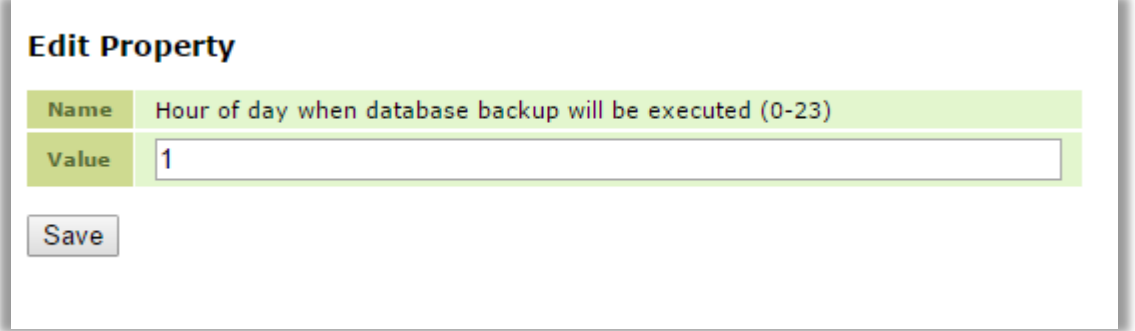

**Number of days before database backups are deleted:** State the number of days to save the backups. Default value is 3 – there is no upper limit for this value.

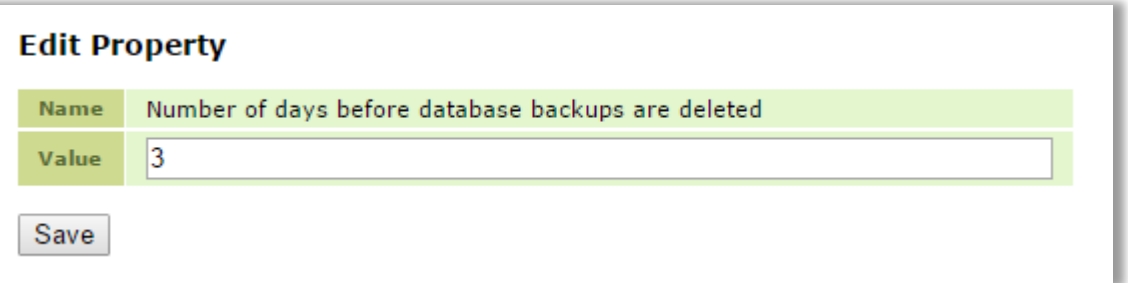

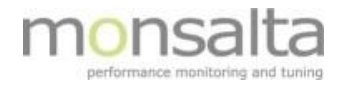

To change the location for the backup files, default parameter "**backup.dir=backups**" in the **OneView.conf** file must be changed.

Example:

# Directory paths backup.dir=F:\Backup

### **3 Manual Backup/Restore**

To perform a manual database backup: Press the "**System**" tap and then the "**Backup**" tab to enter the "**Backup/Restore admin**" page. Here you are presented with two possible ways of either performing a manual backup or deleting/restoring an earlier backup.

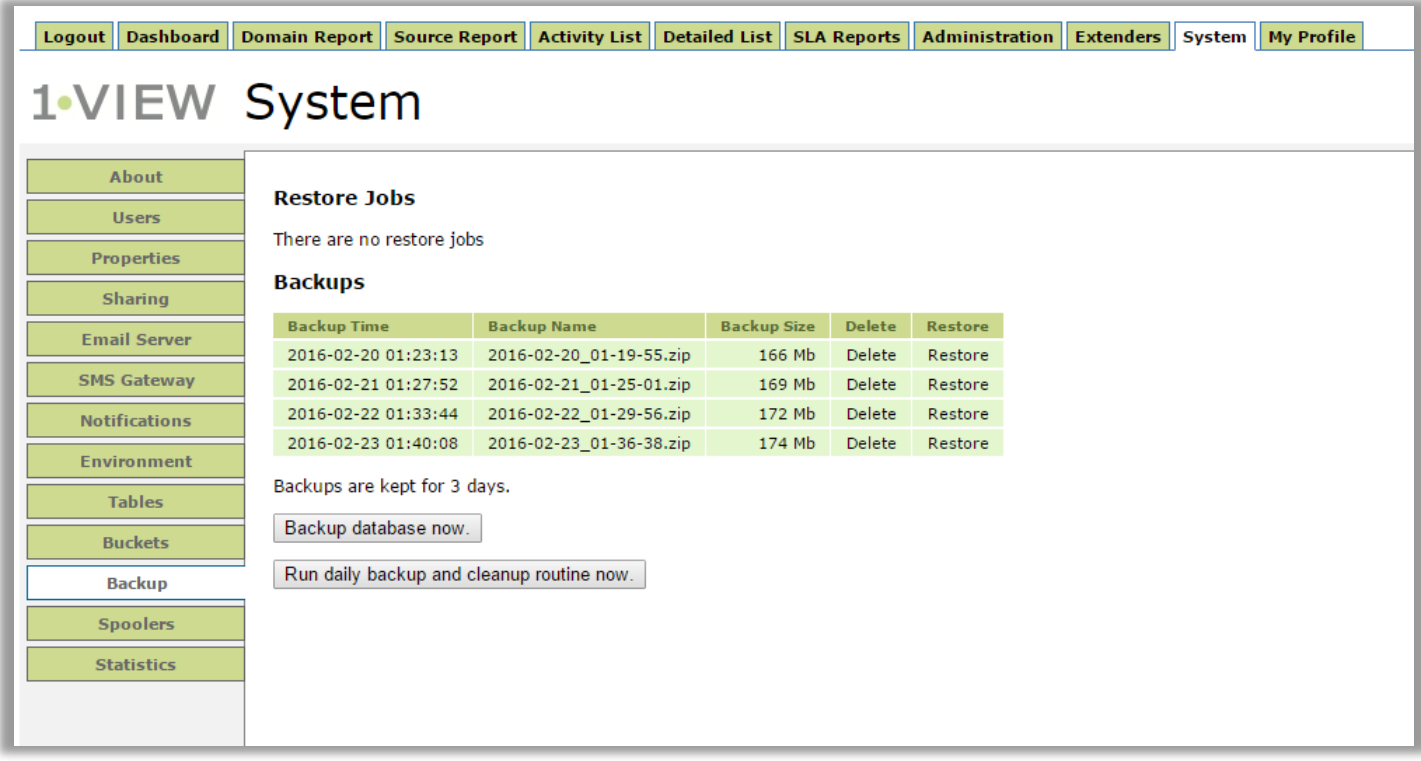

**Backup database now:** This will create a fresh database backup without running the database cleanup script. Backup will be stored in the backup directory.

**Run daily backup and cleanup routine now**: This will run the database cleanup script and create a fresh database backup. Backup will be stored in the backup directory.

**Delete an earlier backup**: To delete an earlier backup, click the "**Delete**" link for the backup that you want to remove.

**Restore backup**: To restore an earlier backup, click the "**Restore**" link for the backup that you want to restore.

**WARNING - Do not restore backup unless it is necessary, if any question please contact Monsalta support**